## 提示步驟

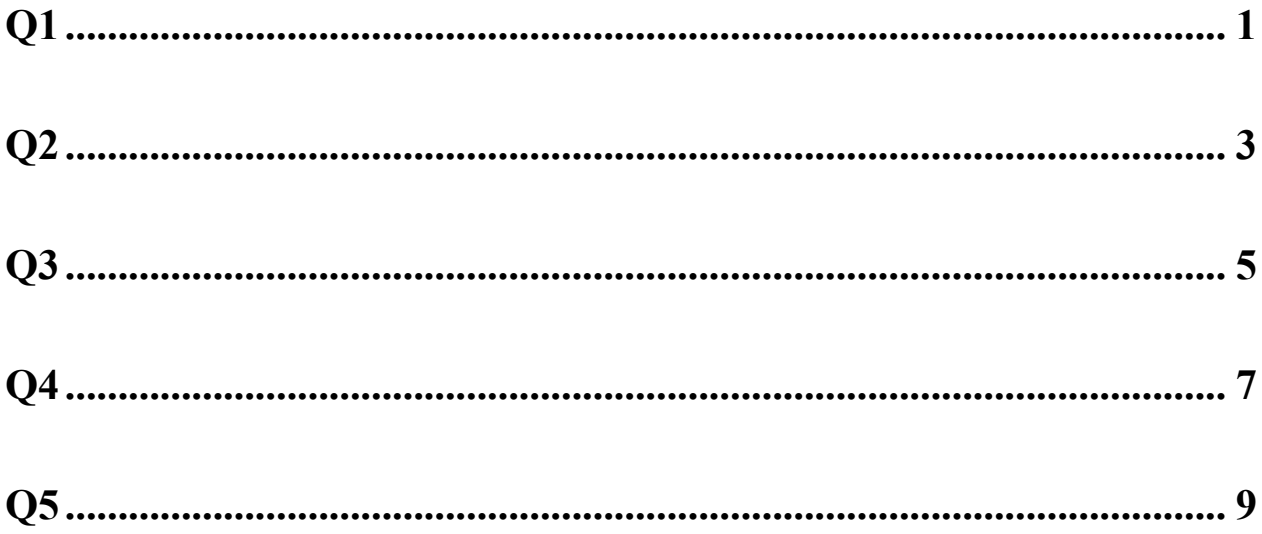

<span id="page-1-0"></span>**Q1**:請進入 **ProQuest ABI/INFORM Collection** 資料庫,搜尋" **Normal, dust-obscured galaxies in the epoch of reionization** ",此篇文章是出自哪一本學術期刊?

1. 透過電子資源系統,進入 ProQuest ABI/INFORM Collection

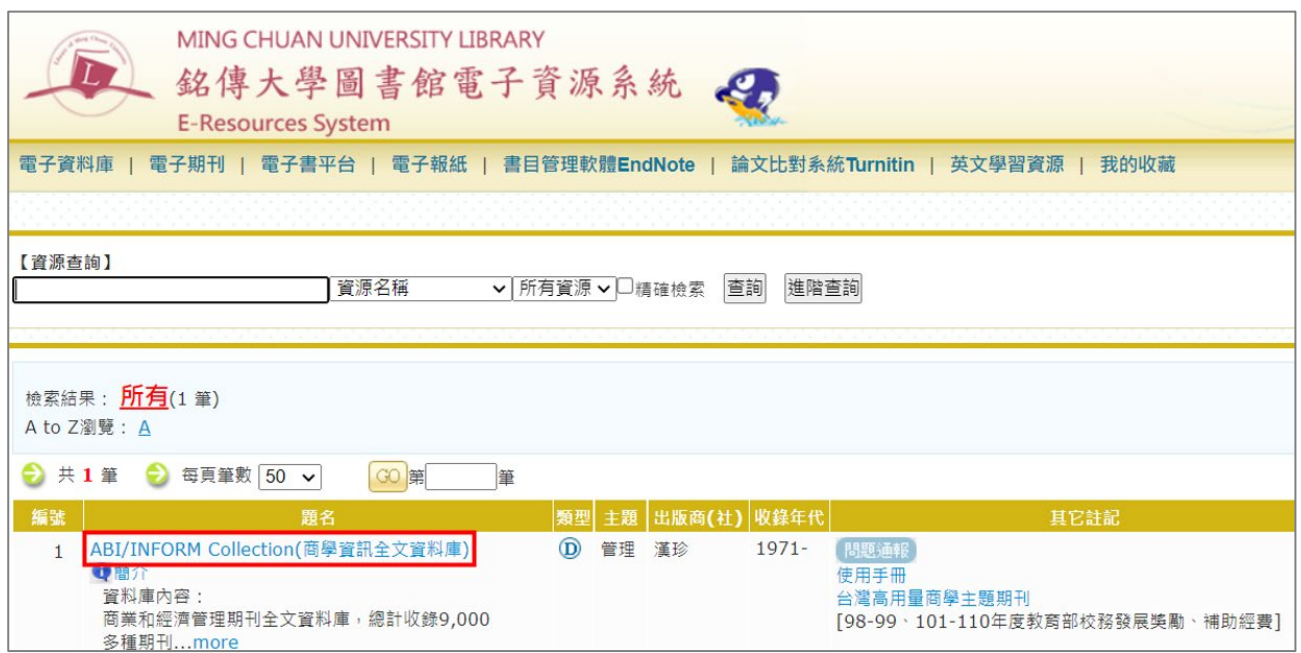

2. 以 " Normal, dust-obscured galaxies in the epoch of reionization " 進行搜尋

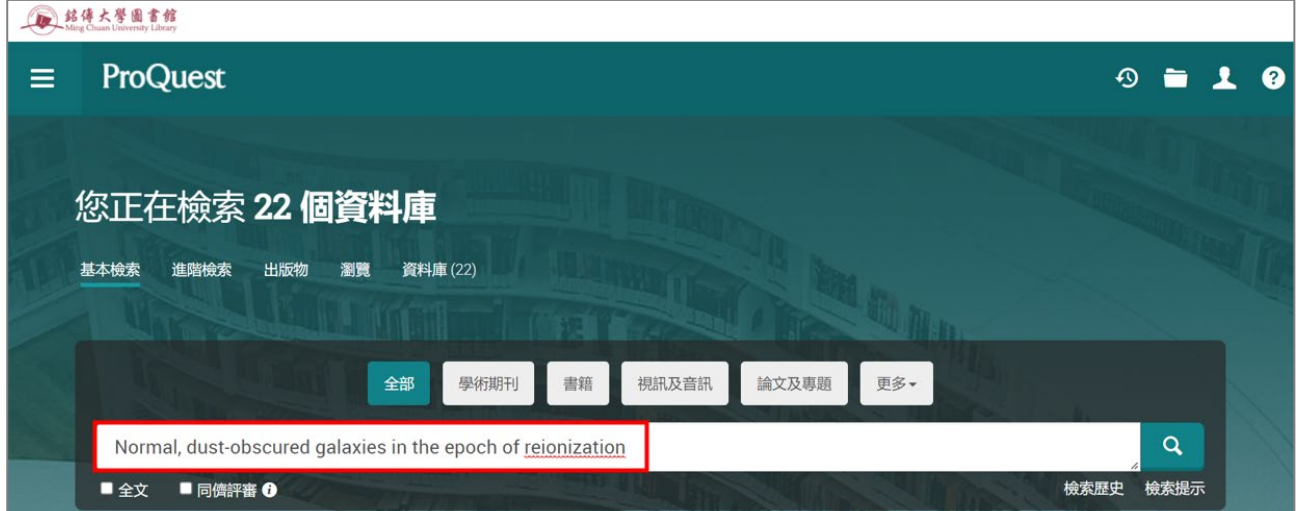

3. 從搜尋結果中,點擊" Normal, dust-obscured galaxies in the epoch of reionization "文章

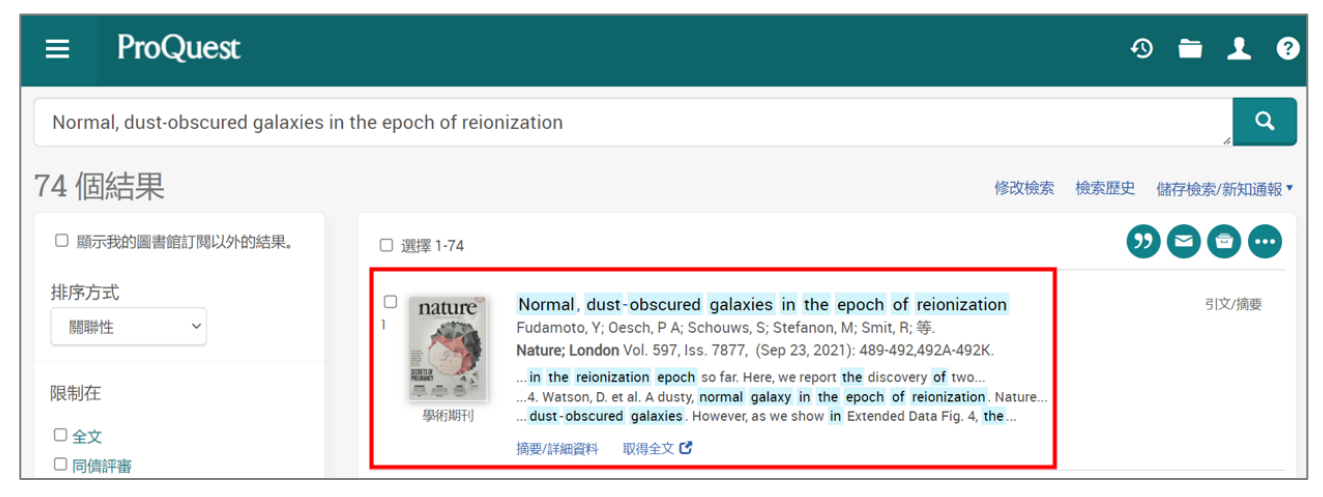

#### 4. 將頁面往下滑,查看出版物名稱,紅框處即為答案

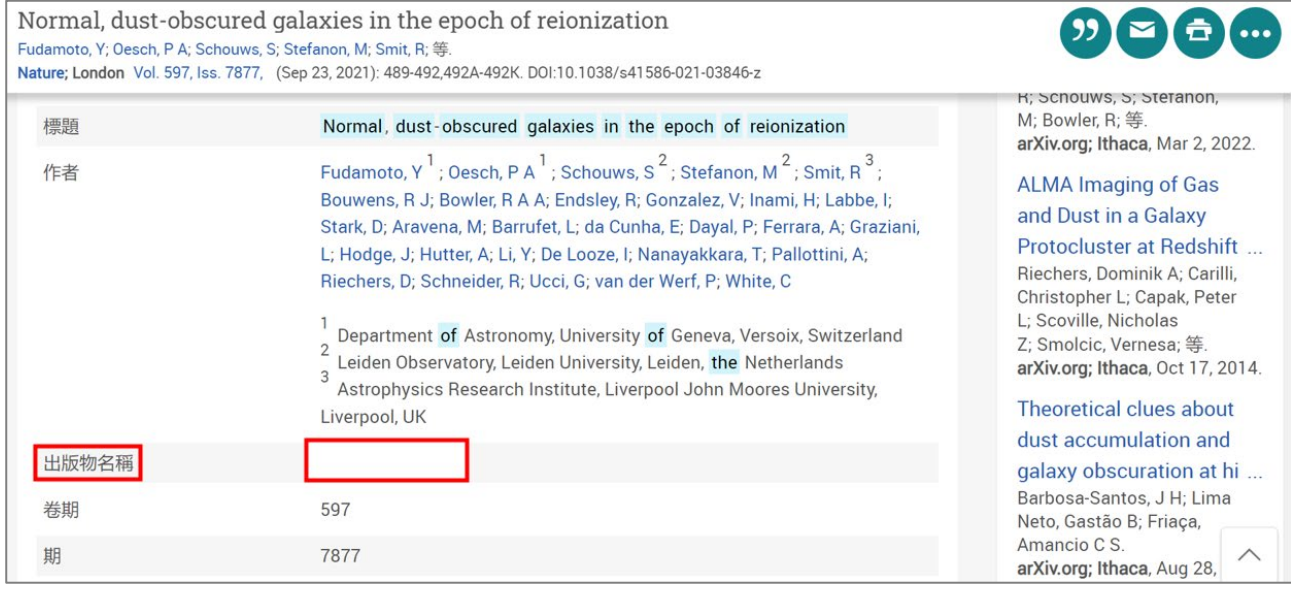

<span id="page-3-0"></span>**Q2**:請進入 **ProQuest ABI/INFORM Collection** 資料庫,搜尋" **Dynamical analysis of the dark matter and central black hole mass in the dwarf spheroidal Leo I** ",此篇文章是屬於哪 一種類型?

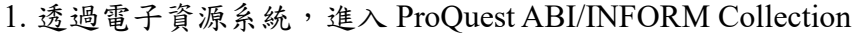

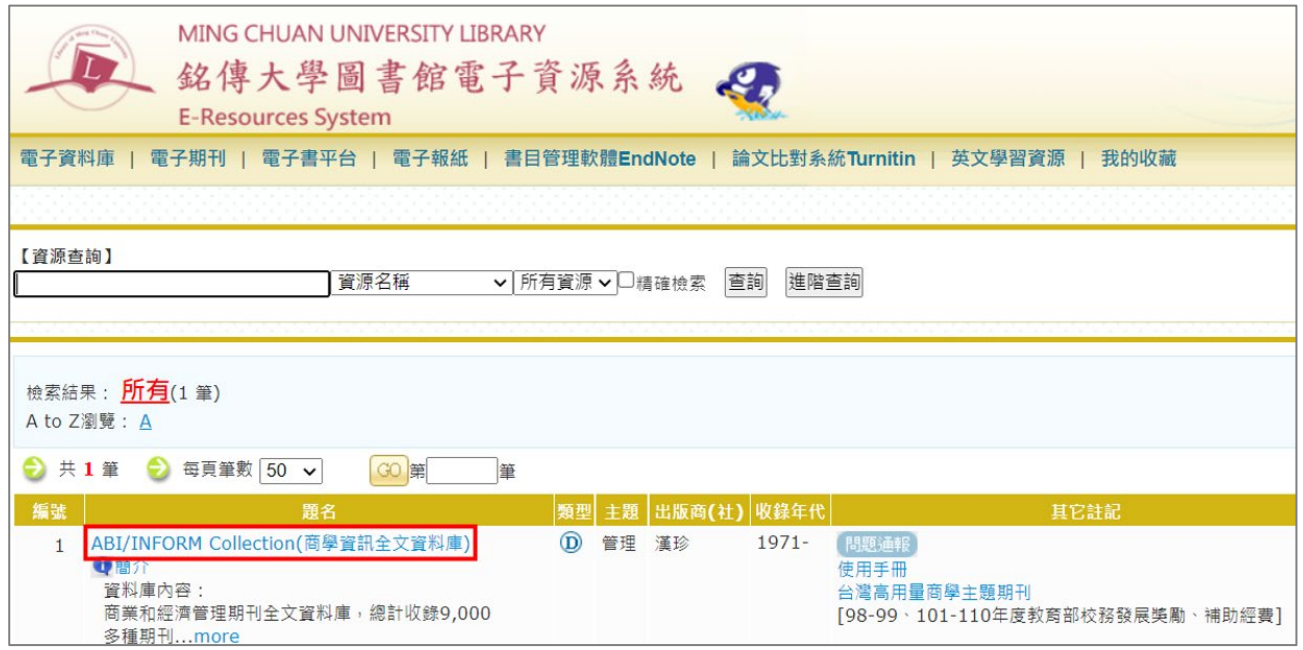

2.  $\mu$  " Dynamical analysis of the dark matter and central black hole mass in the dwarf spheroidal Leo I "進行搜尋

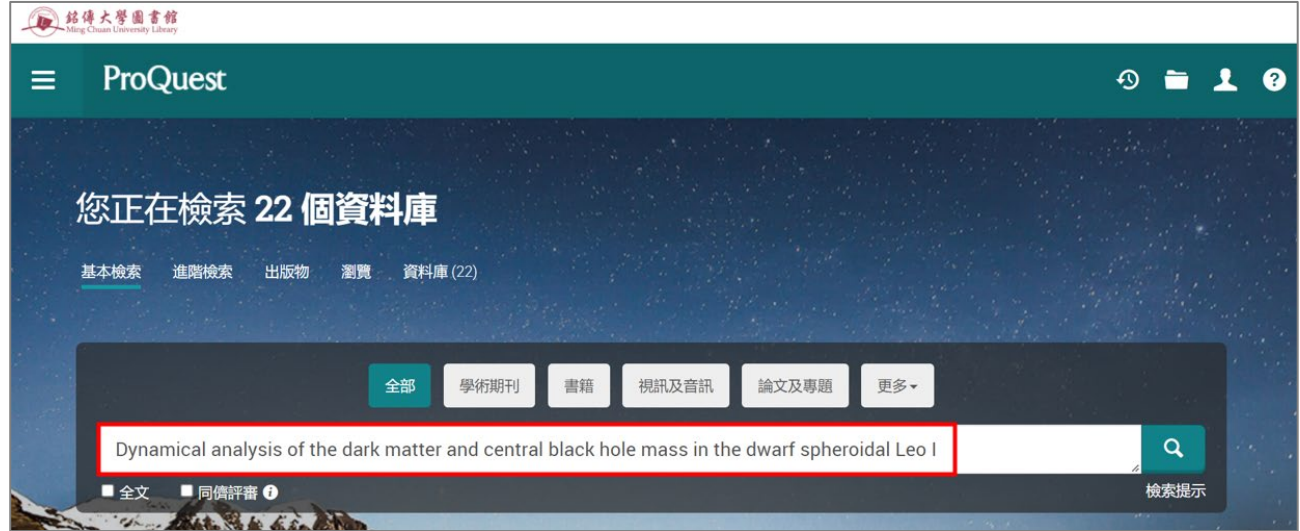

3. 從搜尋結果中,找到" Dynamical analysis of the dark matter and central black hole mass in the dwarf spheroidal Leo I "文章,查看紅框處即為答案

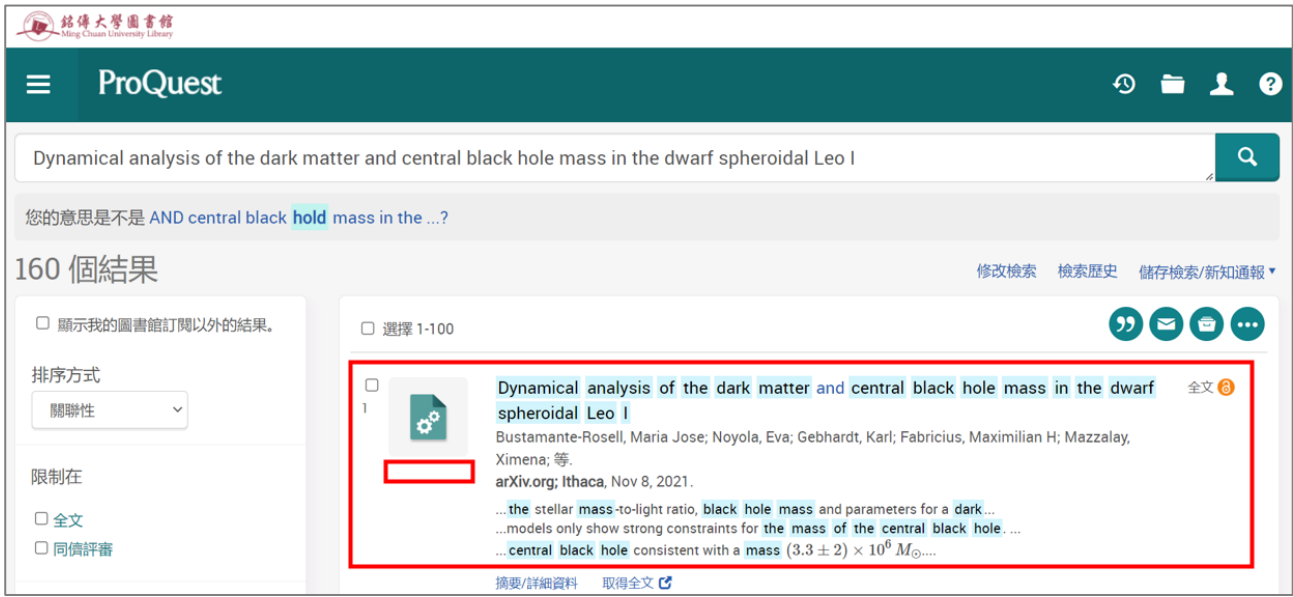

#### 4. 或者點擊進入文章,將頁面往下滑,查看來源類型,紅框處即為答案

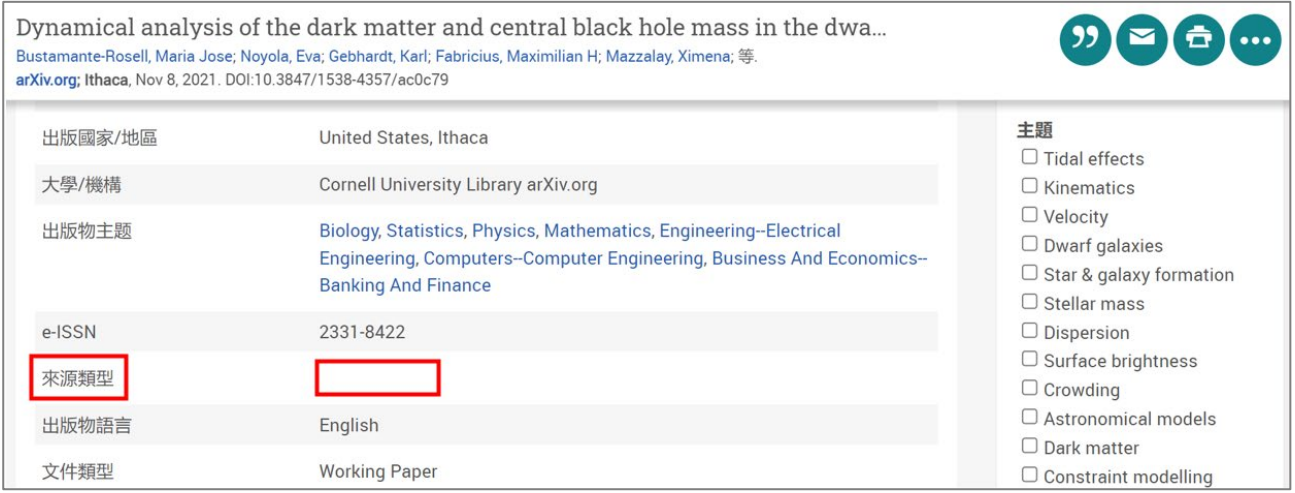

<span id="page-5-0"></span>**Q3**:請進入 **ProQuest ABI/INFORM Collection** 資料庫,搜尋" **Orbital stability analysis and**  photometric characterization of the second Earth Trojan asteroid 2020 XL5 ", 此篇文章是 在哪一年發表的?

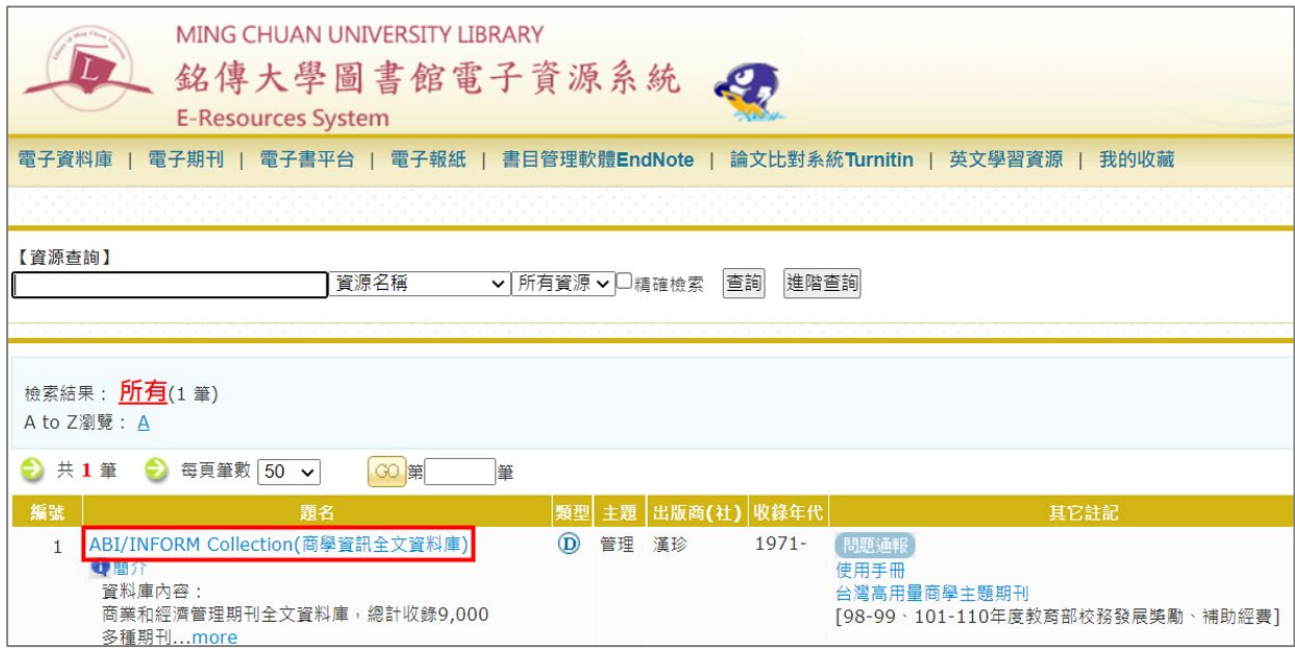

1. 透過電子資源系統,進入 ProQuest ABI/INFORM Collection

2. 以 " Orbital stability analysis and photometric characterization of the second Earth Trojan asteroid 2020 XL5 "進行搜尋

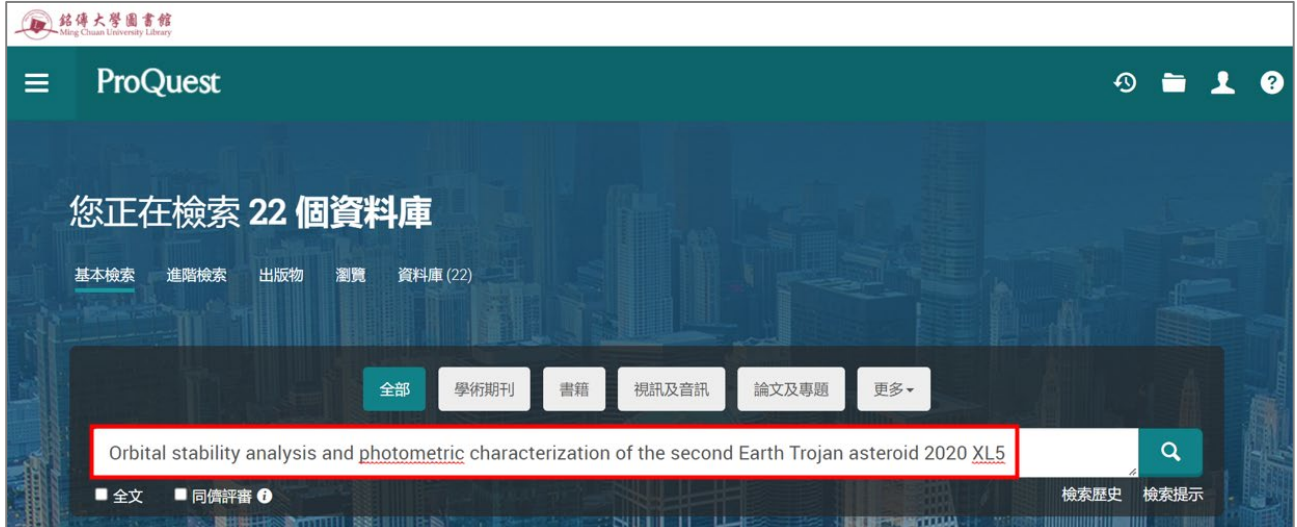

3. 從搜尋結果中,找到" Orbital stability analysis and photometric characterization of the second Earth Trojan asteroid 2020 XL5 "文章,查看紅框處即為答案

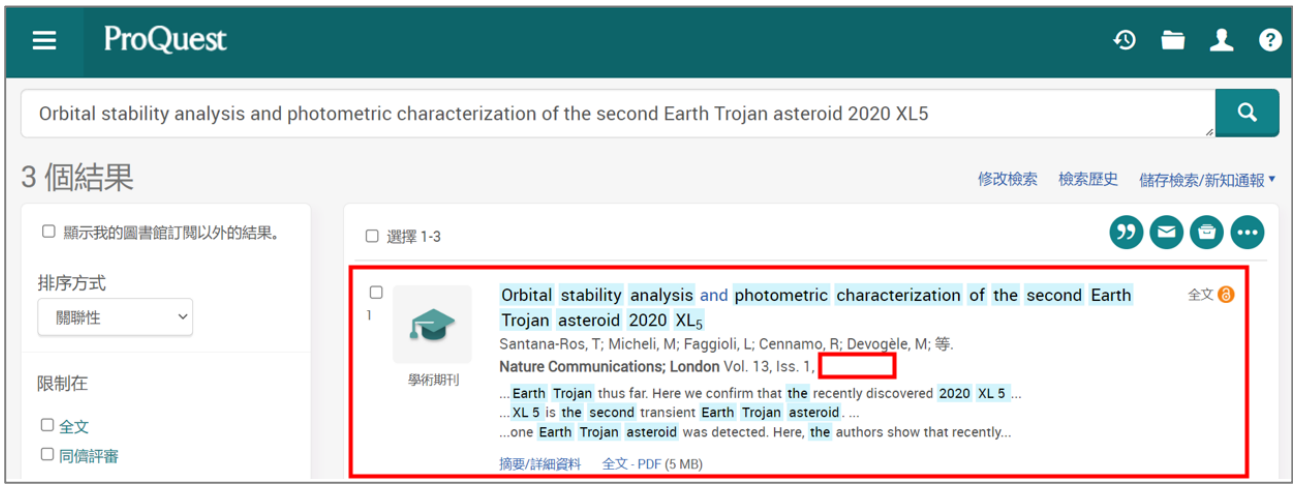

#### 4. 或者點擊進入文章,將頁面往下滑,查看出版年份或出版日期,紅框處即為答案

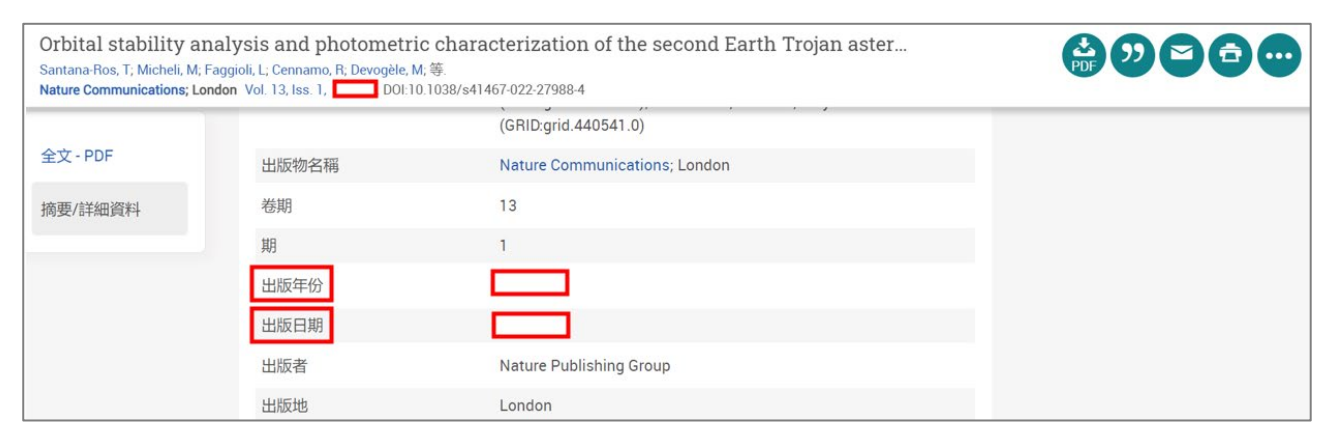

### <span id="page-7-0"></span>**Q4**:請進入 **Emerald Insight** 電子期刊資料庫,使用「進階查詢」功能,搜尋標題中含有 " **planet** "的文章大約有幾篇?

1. 透過電子資源系統,進入 Emerald Insight

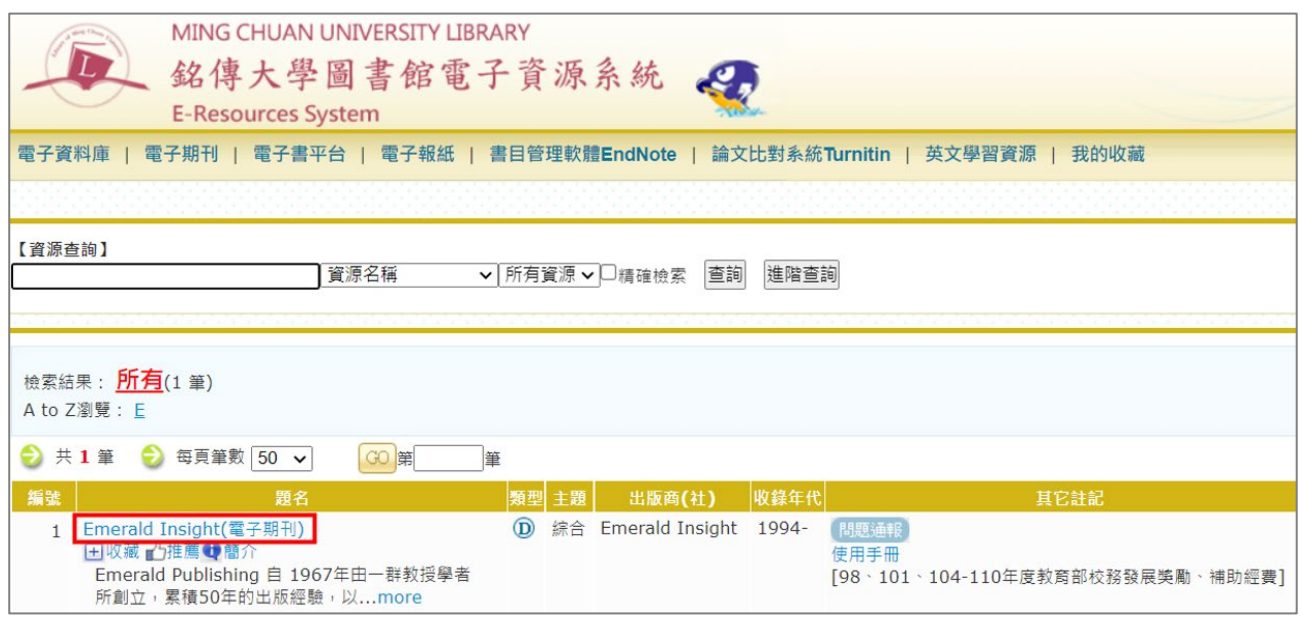

# 2. 點擊 Advanced search 進行進階查詢

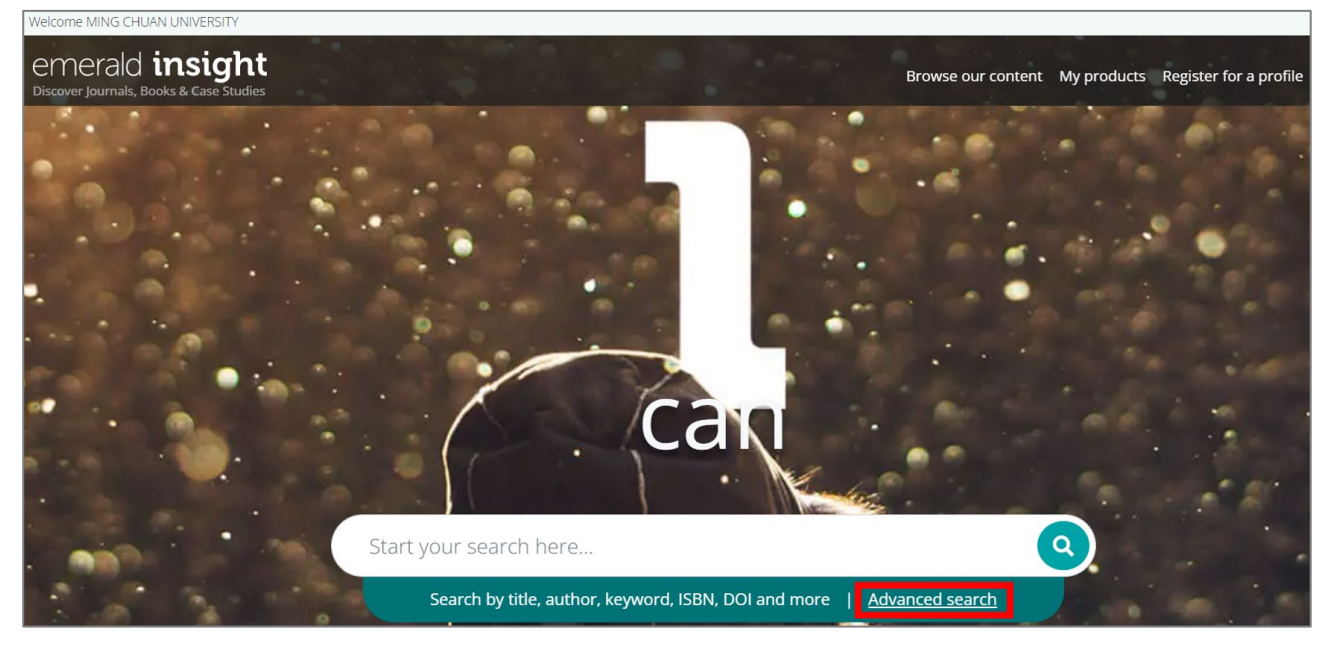

## 3. 以" planet "作為關鍵字、Title (標題)作為搜尋欄位,進行進階查詢

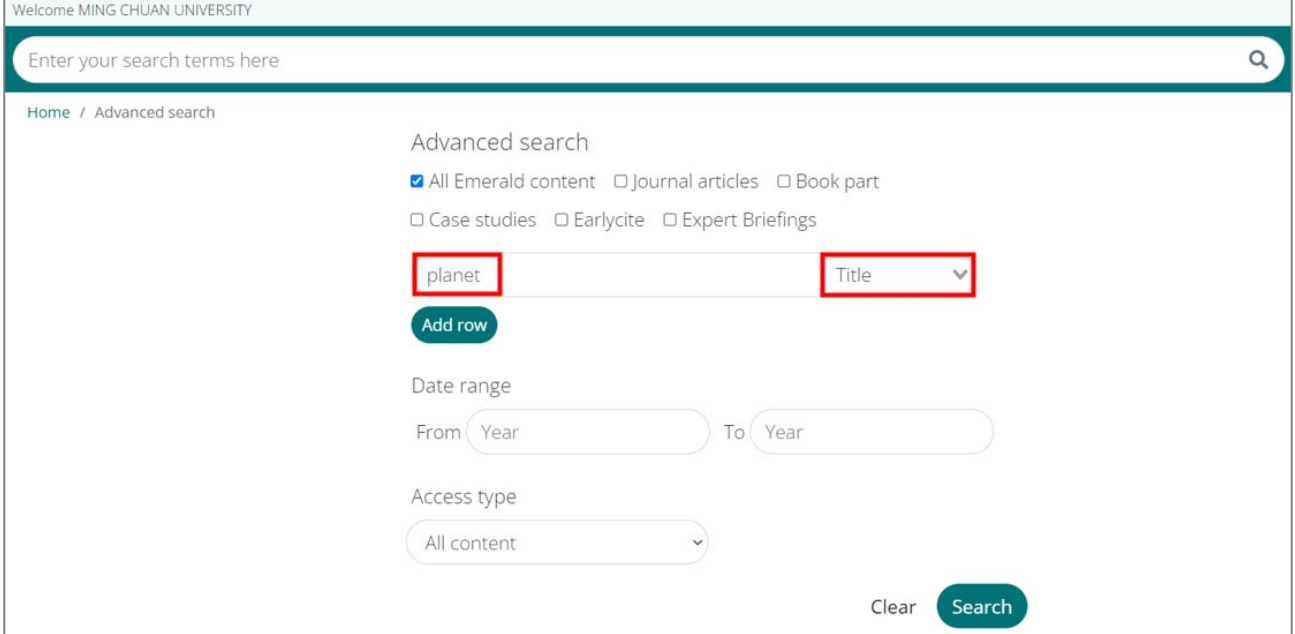

#### 4. 查看搜尋結果,與紅框處內數字最相近的選項即為答案

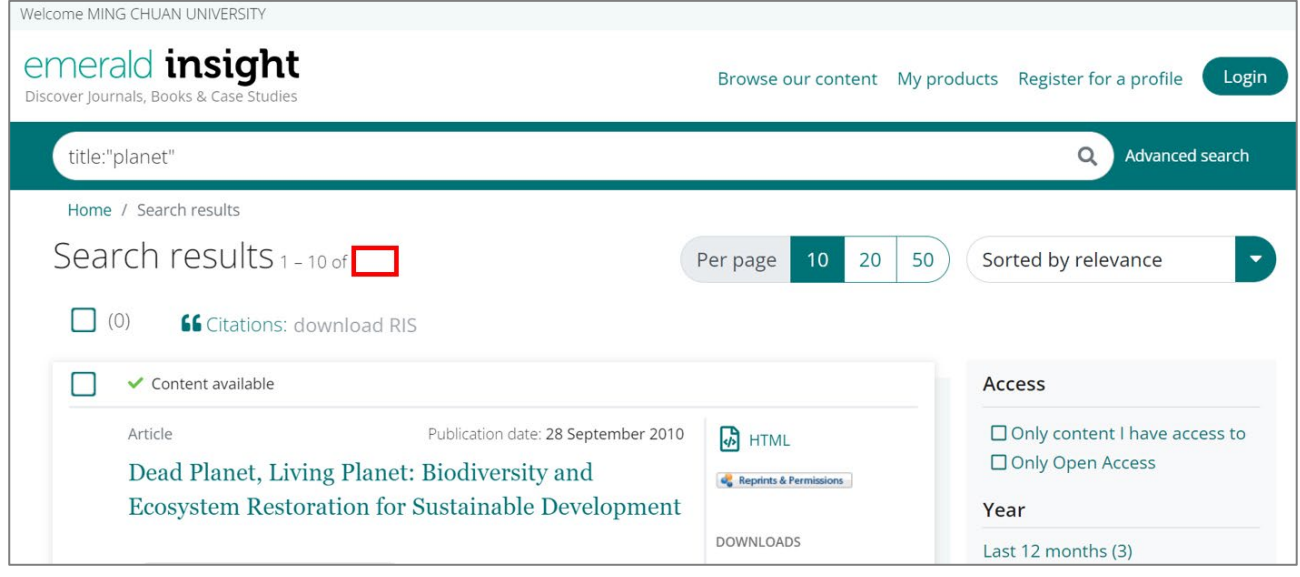

<span id="page-9-0"></span>**Q5**:接續上題,請從剛才找到的結果中,勾選右側 **Access** 下的" **Only content I have access to** ",選擇其中一篇文章下載並上傳至 **e-form** 表單。

1. 接續上題,查看搜尋結果,勾選右側 Access 下的" Only content I have access to "

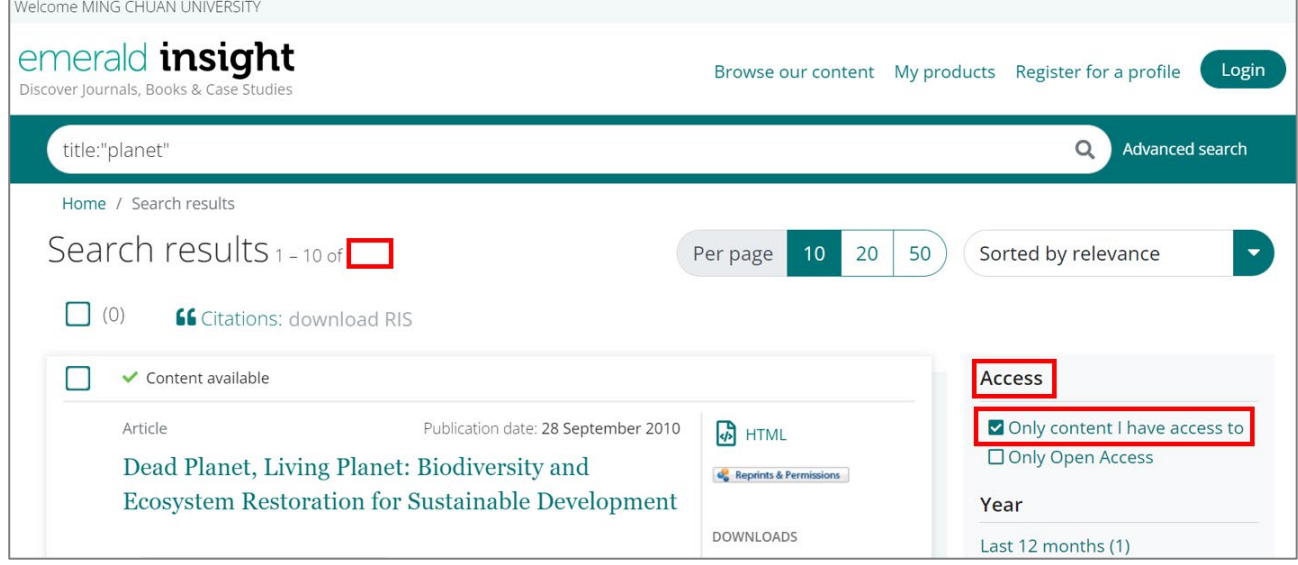

2. 將頁面下滑,選擇有 PDF 圖示的文章,並點擊 PDF 下載文章

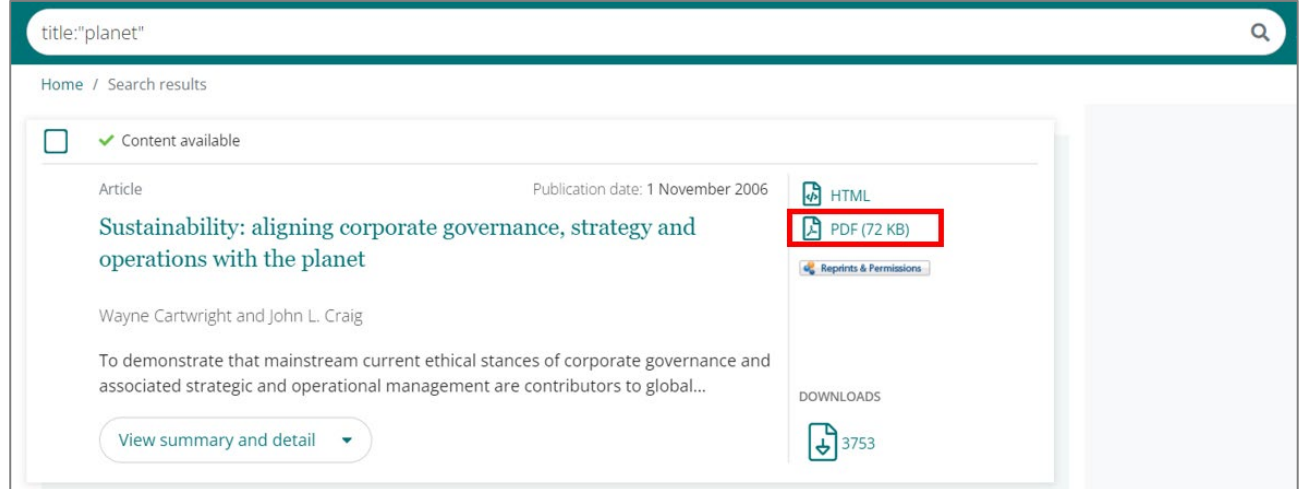

3. 點擊右上角下載圖示,下載完成後上傳至 e-form,即完成任務囉!

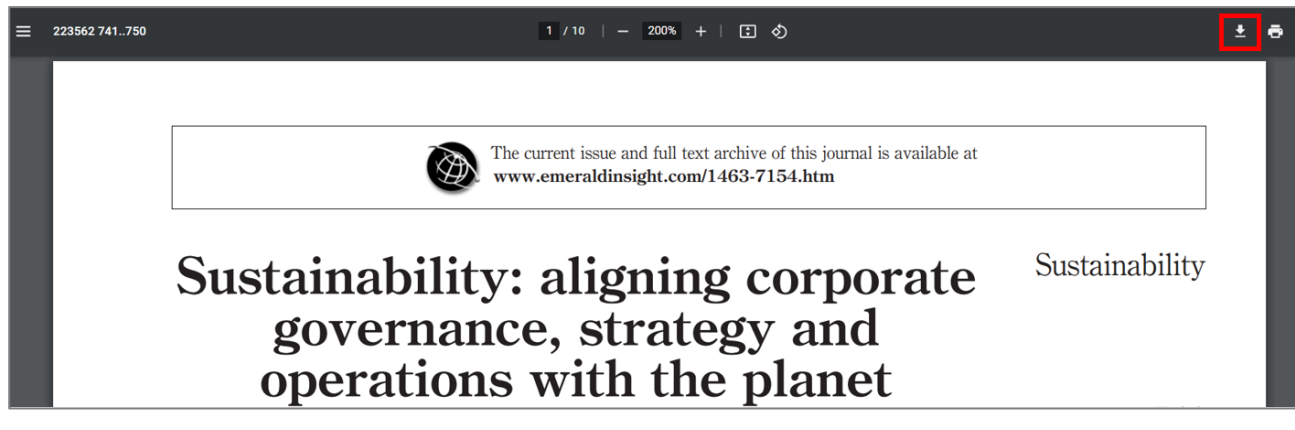